## **Customer Portal**

# **New User Registration**

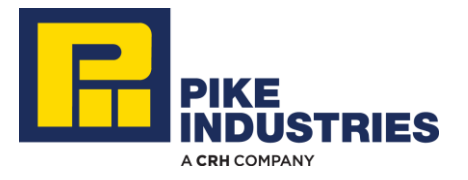

#### **Welcome**

Thank you for choosing to sign up for our Customer Portal.

- Please use Google Chrome as your browser.
- Type the url for the Customer Portal: **mypikeindustries.com**
- Click the "Register" link under the login button.

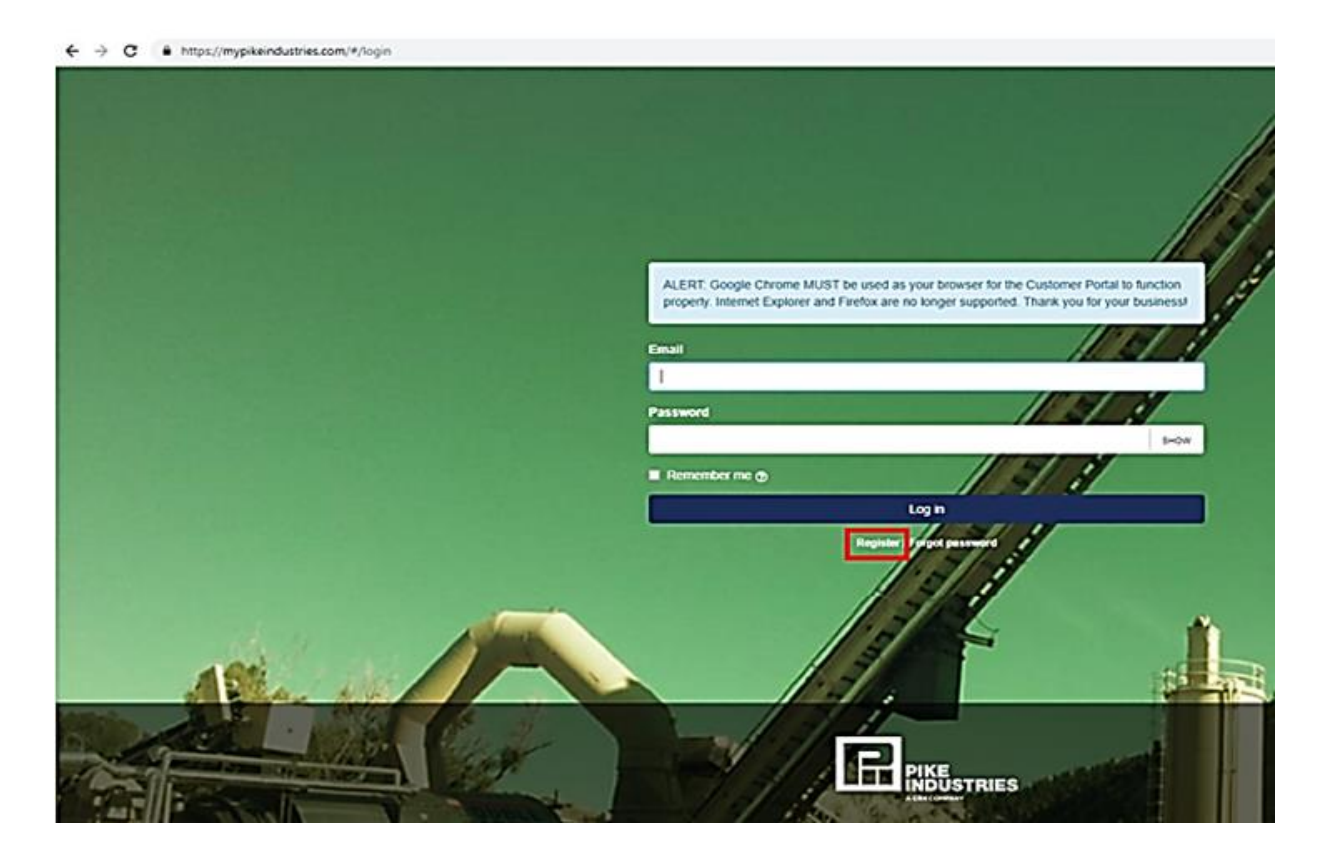

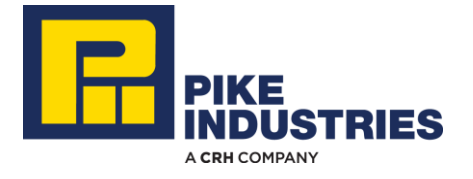

#### **1. Personal Info Tab**

The Portal Registration form will appear:

- **Complete the Personal Info fields on the form (all fields** are required).
- **Click the Next button.**

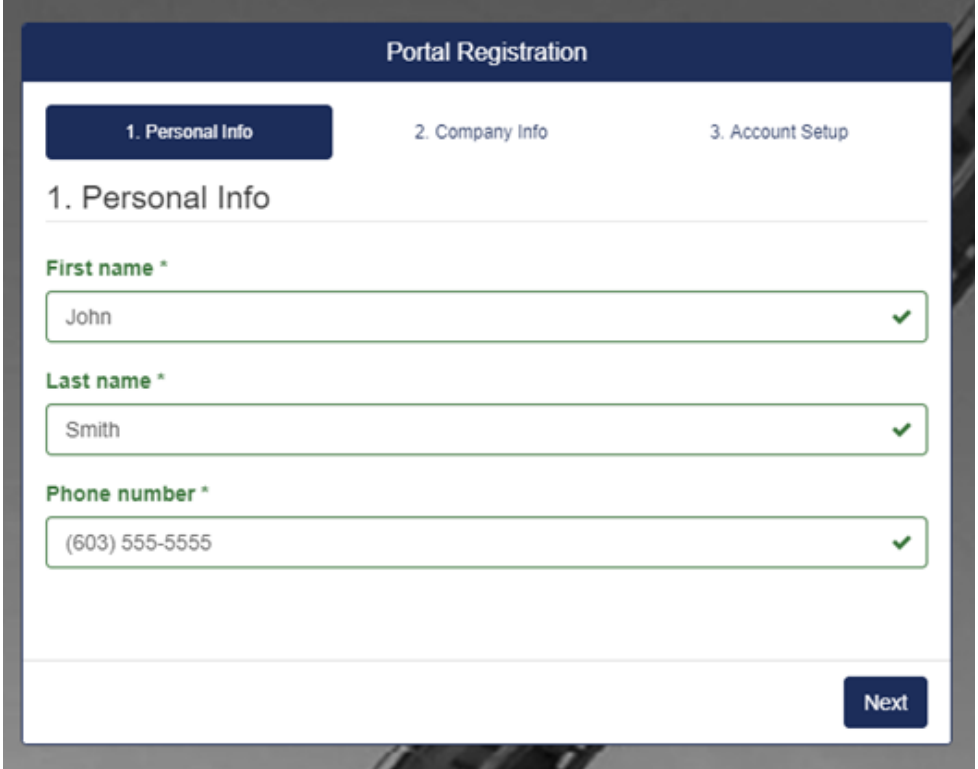

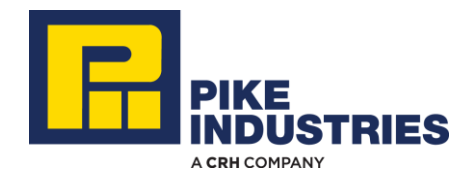

#### **2. Company Information**

- Check the radio button next to Pike Industries in the Company section.
- **Enter your Customer number.** If you are uncertain of this number please call 603-527-5100
- Click the Next button.

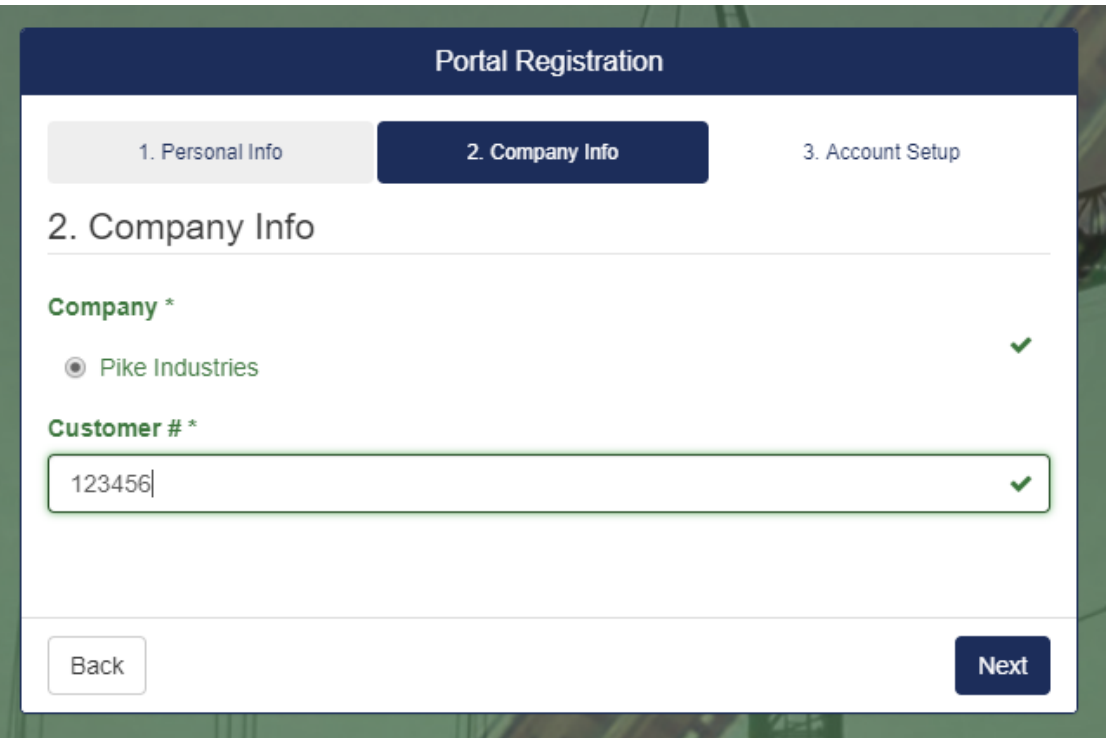

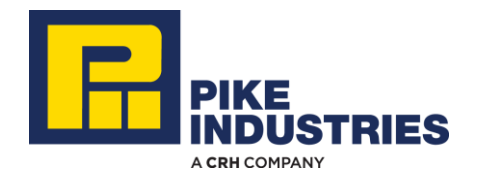

#### **3. Account Setup Tab**

- **Enter your email address.** This will be your Customer Portal username for login.
- Create a Password other than requiring at least 6 characters, there are no special password requirements, but it is case sensitive.
- **Click the Register button.**

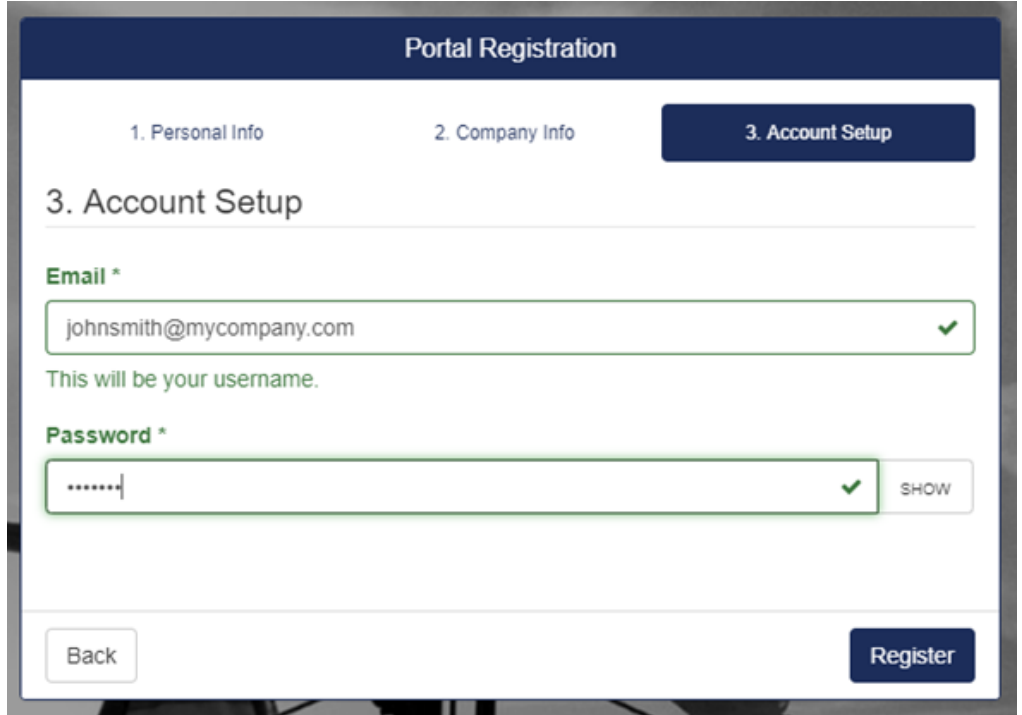

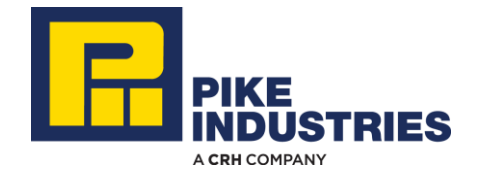

#### **Confirmation of Success**

- A pop-up message confirming successful registration will appear.
- Kotification to activate the new user will be sent to a Portal Administrator at Pike Industries.
- An email from Pike Industries will be sent once the new user has been activated.
- Access to account information via the Customer Portal is immediate upon user activation.

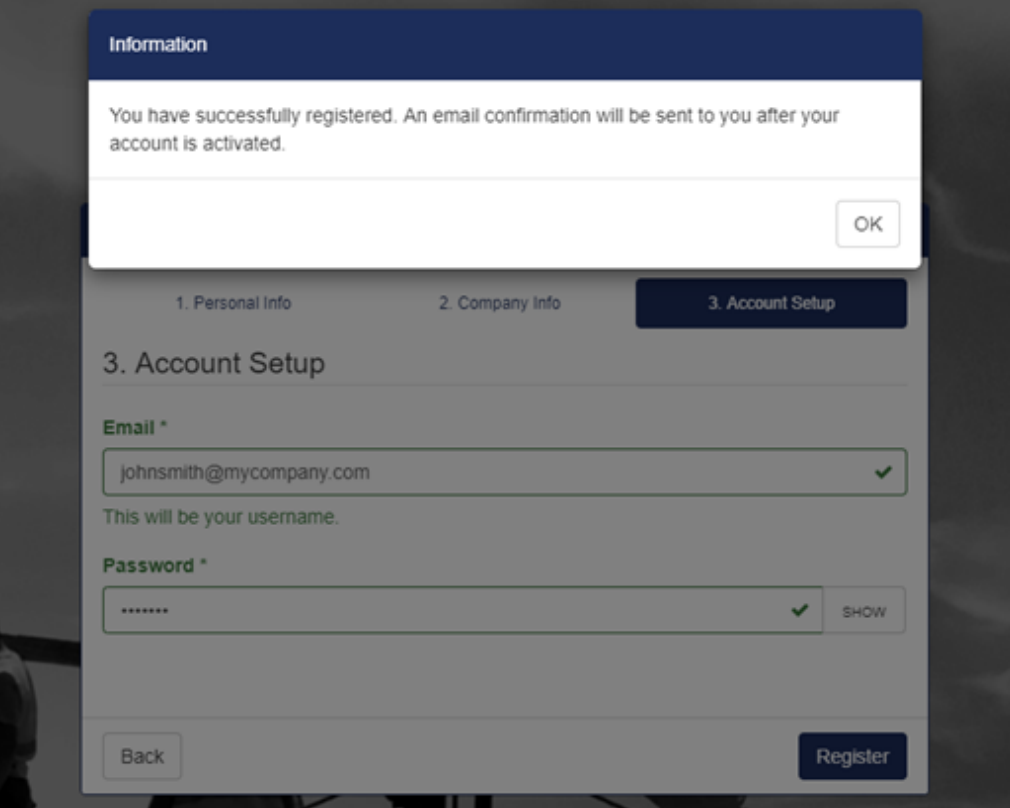

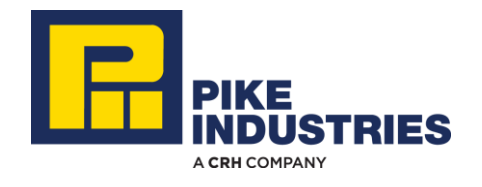

### **Questions?**

# **Contact us at 603-527-5100**

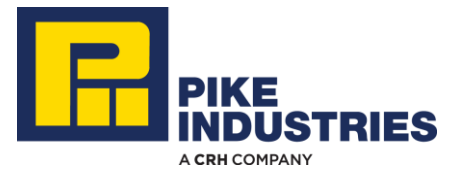